# **C16WiFi / Basic**

# **Thermostat (WiFi) pour le chauffage électrique par le sol**

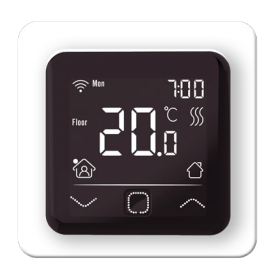

# **1. Introduction**

Étudiez attentivement ce manuel et conservez-le avec les documents de garantie. Le raccordement doit être effectué par un installateur qualifié, conformément à la réglementation locale. Avant de monter ou de démonter le thermostat, coupez toujours l'électricité dans l'armoire à compteurs. Ce thermostat peut être monté dans une seule boîte d'encastrement de 50 mm de profondeur, conformément aux formats standard DIN. Ces réglementations décrivent le C16 Basic et la version C16 WiFi.

# **2. Spécifications techniques**

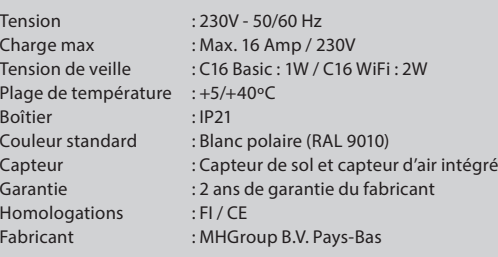

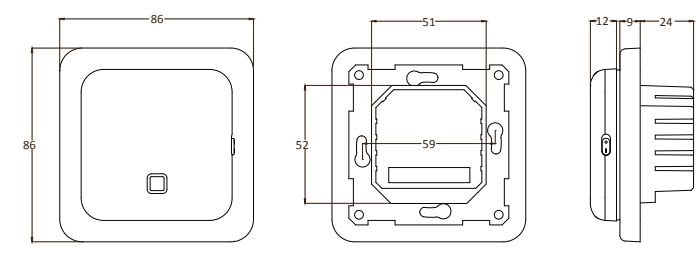

# **3. Montage**

- 1. Appuyez avec vos doigts sur le haut de l'écran et tirez-le vers vous.
- 2. Raccordez le thermostat conformément au schéma de raccordement (point 4).
- 3. Montez le thermostat sur la boîte d'encastrement.
- 4. Posez le cadre sur celui-ci et remettez l'écran en place.

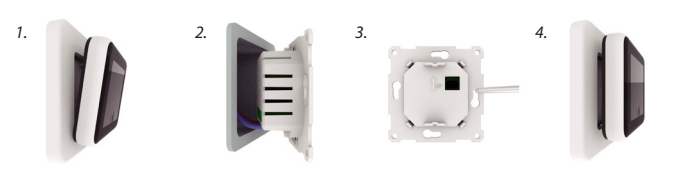

# **4. Schéma de câblage**

Le raccordement doit être effectué par un installateur qualifié, conformément à la réglementation locale. Avant de monter ou de démonter le thermostat, coupez toujours l'électricité dans l'armoire à compteurs.

Recommandation : Maintenez la charge maximale autour de 90% des 16A pour prolonger la durée de vie.

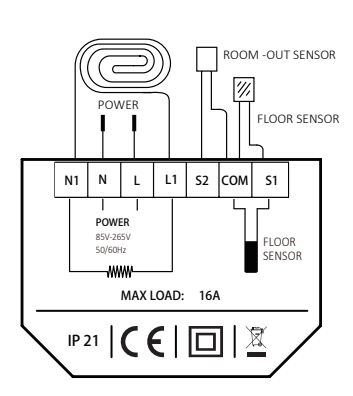

FLOOR SENSOR : Sonde de sol ROOM OUT SENSOR: Connexion d'un capteur d'ambiance externe.

- N1 Fil de connexion du câble de chauffage\* L1 Fil de connexion du câble de chauffage\*
- N Alimentation électrique (Neutre) L Alimentation électrique (Phase)

Fil de masse : Raccorder la terre du câble chauffant et la terre de l'alimentation électrique à l'extérieur du thermostat à l'aide du bornier fourni.

\* L'ordre L1 ou N1 ne s'applique pas.

# **5. Explication des symboles**

Lorsque le thermostat est connecté, tournez l'interrupteur marche/arrêt vers le bas pour mettre le thermostat en marche. Le thermostat se commande à l'aide des 3 boutons tactiles situés en bas de l'écran et présente une série de symboles fixes sur l'écran.

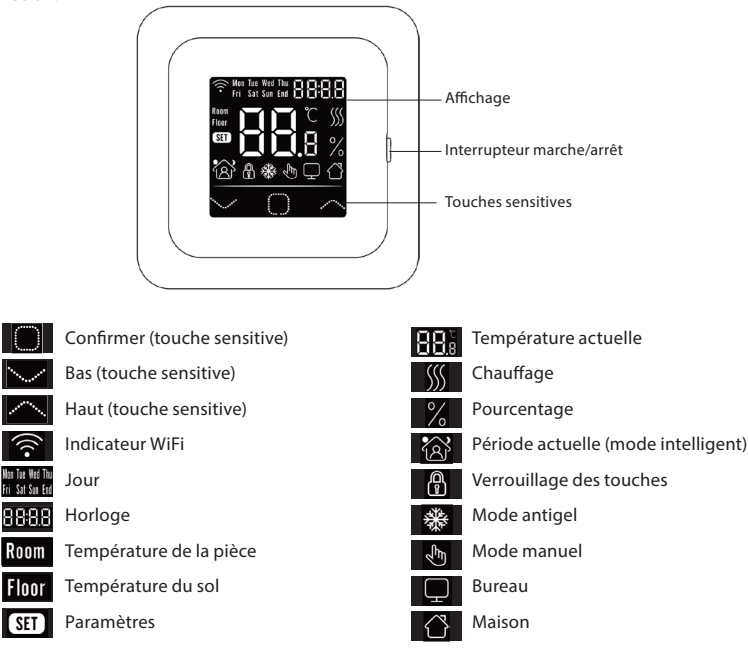

# **6. Menu de démarrage**

Lors du premier démarrage, les paramètres suivants doivent être saisis. Avec la version WiFi, ils seront mis à jour automatiquement après la connexion.

# **Horloge (CLK)**

Mon Tue Wed Thu  $\prod_{i=1}^n \prod_{i=1}^n \prod_{i=1}^n$  $ST$ 

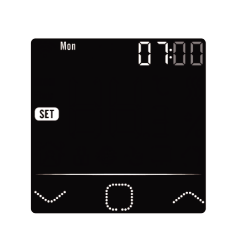

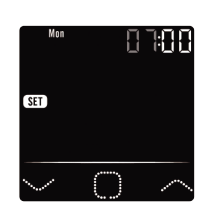

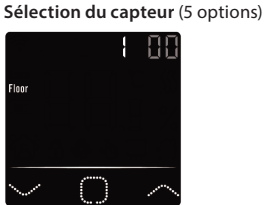

- 1. Sonde de sol<br>2. Capteur d'an
- 2. Capteur d'ambiance
- 3. Sonde d'ambiance avec limitation de la sonde de sol
- 4. Sonde d'ambiance externe
- 5. Capteur d'ambiance externe avec limite de capteur de sol

**3. Limiter la température du sol**

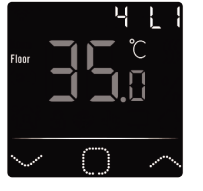

Pour les sols carrelés jusqu'à 35 degrés. VEUILLEZ NOTER : Pour les sols en bois, réglez à un maximum de 28 degrés !

**4. Situation au Maison ou au bureau (00 = Maison, 01 = bureau)**

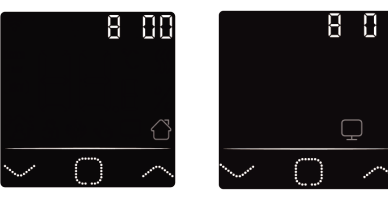

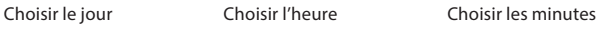

# **7. Connexion WiFi (version C16 WiFi uniquement)**

Étape 1: Téléchargez l'application via le code QR ou en recherchant "Warmme" dans l'App Store ou le Google Play store.

Étape 2: Lancez l'application et créez ou connectez-vous avec un compte existant.

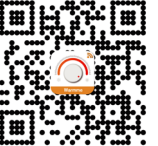

Étape 3: Sur le thermostat : Appuyez simultanément sur  $\nabla$  et  $\Delta$ pendant 5 secondes et vérifiez si le symbole WiFi du thermostat clignote.

Étape 4: Cliquez sur "Ajouter un appareil" en bas de l'écran.

Étape 5: Saisissez le mot de passe du réseau WiFi sur le smartphone et cliquez sur "Confirmer".

Étape 6: Cliquez sur "Terminé" une fois que l'application s'est connectée au thermostat et que la connexion est terminée.

Étape 7: Vous pouvez vérifier, ajuster ou régler la température actuelle, allumer ou éteindre le thermostat et effectuer d'autres opérations à partir de l'écran principal de votre smartphone.

Vous pouvez utiliser l'application pour permettre à d'autres personnes de votre famille d'accéder à plusieurs thermostats ou de les exclure.

#### **Google Assistant ou Amazon Alexa**

Via une enceinte prise en charge par Google ou Amazon, vous pouvez régler la température de votre thermostat à la hausse ou à la baisse ou demander quelle est la température actuelle. La connexion à Google Assistant ou Amazon Alexa est expliquée dans l'application. Dans l'App, allez dans votre "Profil", choisissez "Plus de services" dans le menu et suivez les étapes.

#### **8. Fonction et opération**

#### **8.1 Température temporaire**

Sur l'écran principal, appuyez sur  $\triangledown$  ou  $\triangle$  pour régler la température temporaire. Cette température temporaire est active jusqu'au début de la prochaine période de chauffage.

#### **8.2 Mode**

Sur l'écran principal, appuyez sur  $\Box$  pour sélectionner les modes suivants:

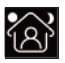

**Mode intelligent:** Il s'agit du mode par défaut. Le thermostat fonctionne sur la base du programme de chauffage défini afin d'économiser de l'énergie.

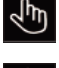

**Mode manuel:** Le thermostat fonctionne sur la base de la température réglée manuellement.

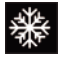

**Mode antigel:** Le thermostat fonctionnera avec une température de consigne basse. Le maximum est de 15°C.

#### **8.3 Verrouillage clavier**

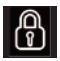

Verrouillez toutes les touches pour empêcher la modification des paramètres. Sur l'écran principal, appuyez simultanément sur  $\Box$ et  $\triangle$ simultanément pendant 3 secondes pour verrouiller ou déverrouiller.

### **8.4 Menu**

Sur l'écran principal  $\Box$  appuyez et maintenez pendant 3 secondes pour activer le menu.<br>CLK Définir le jour et l'heure (8.4.1)

- **CLK** Définir le jour et l'heure (8.4.1) **EVE** Définir le calendrier (8.4.2) **READ** Consommation de lecture en % (8.4.3)
- **SET** Paramètres avancés (8.4.4)<br>**END** Retour à l'écran principal **Retour à l'écran principal**

# **8.4.1 Horloge (CLK)**

Le jour, l'heure et les minutes peuvent être réglés ici par  $\triangledown$  ou  $\triangle$  et confirmés par  $\square$ . Avec la version WiFi, il est automatiquement mis à jour après la connexion.

## **8.4.2 Périodes de programmation (EVE)**

n MENU, appuyez sur  $\triangledown$  ou  $\triangle$  pour sélectionner EVE. Le programme standard peut être réglé sur le thermostat par $\triangledown$  ou  $\triangle$ . Chaque choix peut être confirmé par  $\Box$ .

Choisissez d'abord le jour via  $\nabla$  ou  $\triangle$  (Ceci peut être fait par jour ou en tant que groupe du lundi au vendredi et samedi/dimanche séparément).

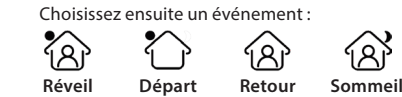

L'étape suivante consiste à définir l'heure de début ou de fin.

• Vous pouvez ensuite choisir la température souhaitée. La différence entre la température souhaitée et la température d'abaissement peut être d'environ 3°C

pour le chauffage principal et de max. 5°C comme chauffage d'appoint. Répétez cette opération jusqu'à ce que toutes les périodes et tous les jours aient été programmés. Si vous avez un thermostat WiFi, vous pouvez facilement effectuer cette opération via l'application.

**Programme standard pour une utilisation à maison:**

| Maison    | Début     | Fin       | Début            | Fin       |
|-----------|-----------|-----------|------------------|-----------|
|           | période 1 | période 1 | période 2        | période 2 |
| Lun - Ven | 06:00     | 08:30     | 17:00            | 23:00     |
|           | 20.0°C    | 15.0°C    | $20.0^{\circ}$ C | 15.0°C    |
| Sam - Dim | 06:00     | 08:30     | 17:00            | 23:00     |
|           | 20.0°C    | 20.0°C    | 20.0°C           | 15.0°C    |

#### **Programme standard pour le bureau:**

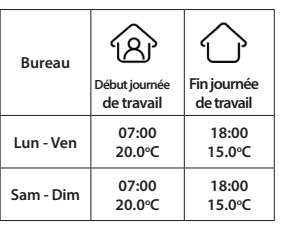

#### **8.4.3 Consommation (READ)**

Affiche le temps de préchauffage (en pourcentage) dans une période donnée (1,30 ou 365 jours). Dans MENU, appuyez sur  $\overline{\vee}$  ou  $\triangle$  pour sélectionner READ.

#### **Exemple:**

La consommation est de 20% et la puissance installée de 300 Watt :  $20\%$  x 300Watt = 60 Watt de consommation par heure. 60W x 24 heures = 1.440 Watt de consommation par jour.

Appuyez sur  $\square$  pour revenir au menu principal.

#### **8.4.4 Paramètres avancés (SET)**

VEUILLEZ NOTER : Les paramètres de ce menu ne peuvent être ajustés qu'en consultation avec le fournisseur/installateur afin d'éviter des résultats indésirables. Dans MENU, appuyez sur  $\triangledown$  ou  $\triangle$  pour sélectionner SET.

- 1. Sélection du capteur
- 2. Étalonnage de la température ambiante
- 3. Étalonnage de la température du sol
- 4. Limite de température du sol
- 5. Sélection du programme
- 6. Utilisé pour le chauffage ou le refroidissement
- 7. Fonction intelligente. Cette fonction permet de s'assurer que la température demandée a déjà été atteinte lorsque la période commence.
- 8. Emplacement : Sélectionnez Domicile ou Bureau
- 9. Réinitialiser les paramètres d'usine

Chaque réglage peut être ajusté par  $\nabla$  ou  $\triangle$  and et confirmé par  $\square$ . Programme complet:

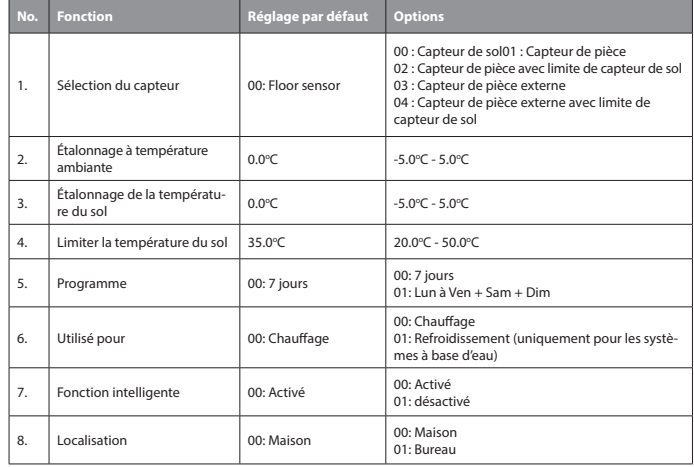

#### **8.5 Détection des fenêtres ouvertes**

Cette fonction ne fonctionne que si la sonde d'ambiance ou la sonde d'ambiance avec limite de sonde de sol sont connectées et sélectionnées (voir point 6). Cette fonction éteint automatiquement le thermostat pendant 15 minutes lorsqu'il détecte une chute rapide de la température.

#### **9. Messages d'erreur**

- E1 : Défaut de la sonde de la pièce
- E2 : Défaut de la sonde d'étage
- E3 : Erreur de la sonde externe